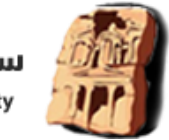

# نظام تجديد رخص المهن والحرف

يعرض لك هذا النظام الرخص المرتبطة برقمك الوطني بتفاصيلها وحالتها سواء كانت منتهية او فعالة ويتيح لك خيار تجديدها ما إذا كانت منهية من خالل الدفع عبر efawateercom.

## **.1 عرض الرخصة**

لعرض الرخصة يجب ادخال:

- .1 رقم الرخصة
- .2 الرقم الوطني لصاحب الرخصة

حيث سيقوم النظام بالتحقق من هوية المستخدم عبر عرض االسم الكامل لصاحب الرقم الوطني المدخل ثم ارسال كود تحقق بعد التأكيد على الاسم ثم يثم عرض الرخصة بالتفاصيل التالية:

- .3 رقم الرخصة.
- .4 حالة الرخصة.
- .5 تاريخ الرخصة من والى.

إذا كانت الرخصة منتهية يتيح النظام للمستخدم طباعتها ويمكنه ايضاً التجديد عبر الرقم المرجعي للقيام بالدفع عبر .efawateercom

إذا كانت الرخصة فعالة يتيح النظام للمستخدم طباعتها.

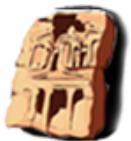

# بوابة الخدمات االلكترونية

### **.2 نبذة عامة**

عزيزنا المستخدم، تقدم لك سلطة إقليم البتراء التنموي السياحي البوابة الالكترونية التي تمكنك من الحصول على خدمات السلطة المختلفة بسهولة من خالل تقديمها الكترونيا.ً

يمكنك هذا النظام من

#### **.3 تسجيل مستخدم جديد**

يمكن للمستخدم الوصول الى شاشة التسجيل عبر اتباع الخطوات التالية:

- .1 الضغط على زر إنشاء مستخدم جديد.
	- .2 اختيار فئة المستخدم.

#### في حال كان المستخدم أردني.

- .3 إدخال الرقم الوطني.
	- .4 إدخال تاريخ الوالدة.

بعد التحقق من البيانات السابقة سيتم نقل المستخدم الى المرحلة الثانية من التسجيل ليقوم بالتالي:

- .5 إدخال اسم المستخدم .
	- .6 إدخال كلمة السر.

بعد التحقق من البيانات السابقة سيتم نقل المستخدم الى المرحلة الثالثة من التسجيل ليقوم بالتالي:

- 7. إدخال رقم الهاتف الخلوي (حقل إجباري).
	- .8 إدخال رقم الهاتف األرضي.
		- .9 إدخال البريد االلكتروني.

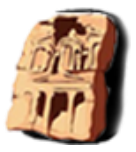

- .10 إدخال صندوق البريد.
- 11. اختيار المحافظة (حقل إجباري).
- 12. إدخال مكان الاقامة (حقل إجباري).
	- 13. إدخال الحي (حقل إجباري).
		- .14 إدخال اسم الشارع.
		- .15 إدخال رقم البناية.
		- .16 إدخال رقم الشقة .

بعد التحقق من البيانات السابقة سيتم نقل المستخدم الى المرحلة الرابعة من التسجيل ليقوم النظام بالتحقق من رقم الهاتف.

.17 إدخال رمز التحقق.

بعد رمز التحقق الصحيح يتم إنشاء الحساب بنجاح ويستطيع المستخدم تسجيل الدخول.

#### في حال كان المستخدم غير أردني.

- .3 إدخال ر قم جواز السفر .
	- .4 إدخال الجنسية.
	- .5 إدخال دولة االصدار.
	- .6 إدخال تاريخ اإلصدار.
	- .7 إدخال تاريخ االنتهاء.

بعد إدخال البيانات السابقة سيتم نقل المستخدم الى المرحلة الثانية من التسجيل ليقوم بالتالي:

- .8 إدخال اسم المستخدم .
	- .9 إدخال كلمة السر.

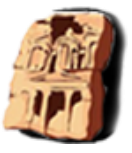

بعد التحقق من البيانات السابقة سيتم نقل المستخدم الى المرحلة الثالثة من التسجيل ليقوم بالتالي:

- 10. إدخال رقم الهاتف الخلوي (حقل إجباري).
	- .11 إدخال رقم الهاتف األرضي.
		- .12 إدخال البريد االلكتروني.
			- .13 إدخال صندوق البريد.
	- 14. اختيار المحافظة (حقل إجباري).
	- 15. إدخال مكان الاقامة (حقل إجباري).
		- 16. إدخال الحي (حقل إجباري).
			- .17 إدخال اسم الشارع.
			- .18 إدخال رقم البناية.
			- .19 إدخال رقم الشقة .

بعد التحقق من البيانات السابقة سيتم نقل المستخدم الى المرحلة الرابعة من التسجيل ليقوم النظام بالتحقق من رقم الهاتف.

.20 إدخال رمز التحقق.

بعد رمز التحقق الصحيح يتم إنشاء الحساب بنجاح ويستطيع المستخدم تسجيل الدخول.

### **.4 تسجيل الدخول**

يمكن للمستخدم تسجيل الدخول باتباع الخطوات التالية:

- .1 إدخال اسم المستخدم.
- .2 ادخال كلمة المرور خاصته.

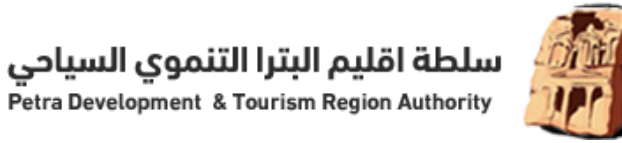

.3 الضغط على زر الدخول لتظهر له الشاشة الرئيسية لبوابة الخدمات.

### **.5 إعادة تعيين كلمة السر**

يمكن للمستخدم إعادة تعيين كلمة السر عبر اتباع الخطوات التالية:

- .1 الضغط على " نسيت كلمة المرور / اسم المستخدم".
	- .2 إدخال الرقم الوطني.

ليصل رمز التحقق الى رقم الموبايل الخاص بالحساب الذي يحمل الرقم الوطني المدخل.

- .3 إدخال رمز التحقق.
- .4 إعادة تعيين كلمة السر.

### **.6 الشاشة الرئيسية لبوابة الخدمات االلكترونية**

يمكنك من خالل الشاشة الرئيسية تقديم الخدمات واستطالع الطلبات الخاصة بك باإلضافة الى تصفح البوابة، عرض وتعديل الملف الشخصي وتسجيل الخروج.

#### **.7 تقديم الخدمات**

حيث يمكنك تقديم الخدمات بمجرد النقر على الخدمة وتعبئة المعلومات وارفاق الملفات المطلوبة ليتم نقلها الى قائمة طلباتي.

### **.8 طلباتي**

تعرض لك شاشة طلباتي جميع الطلبات التي قدمتها بالإضافة الى حالة كل طلب (تحت التقييم، قيد العمل، انتهاء، رفض(

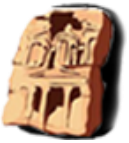

سلطة اقليم البترا التنموي السياحي Petra Development & Tourism Region Authority

التي تمكنك من عرض الطلب وحالته باإلضافة الى اإلجراء بعد انتهاء الطلب وسبب الرفض في حالة الرفض.

مزودة شاشة طلباتي ب خيارات البحث المتقدم حيث تستطيع البحث عن الطلب باستخدام:

- الرقم المرجعي.
	- الخدمة.
	- حالة الطلب.
	- تاريخ التقديم.

## **.9 الملف الشخصي**

تمكنك شاشة الملف الشخصي من عرض وتعديل الملف الشخصي الخاص بك وتمكنك أيضا من تغيير كلمة السر.

#### تعديل الملف الشخصي

تمكنك هذه الشاشة من تعديل المعلومات التالية في ملفك الشخصي.

- رقم الهاتف الخلوي.
- رقم الهاتف االرضي.
	- البريد االلكتروني.
		- صندوق البريد.
			- المحافظة.
		- مكان الاقامة.
			- الحي.
			- اسم الشارع .
			- رقم البناية.

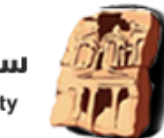

سلطة اقليم البترا التنموي السياحي Petra Development & Tourism Region Authority

رقم الشقة.

#### تغيير كلمة السر

تمكنك هذه الشاشة من تغيير كلمة السر خاصتك

اختيار التصنيف األول والتصنيف الثاني ليقوم التطبيق بعرض الخدمات التي تندرج تحت التصنيفات الُمختارة.

# **.10 اتصل بنا**

باختيار المستخدم اتصل بنا سيعرض له التطبيق شاشة تحوي معلومات ووسائل االتصال بال سلطة.